## **Manage Groups**

Select your chosen group or if at this stage you need to make amendments to your group, select the  $\equiv$  icon and select the **Manage Groups** option.

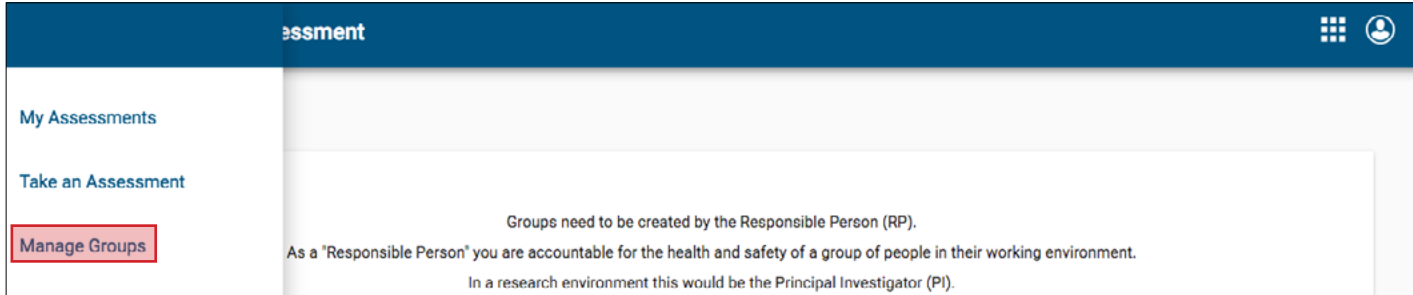

- Add Group Members
- In the section titled **People,** select **Add** and search for names. Select users to add to your group. When you have finished adding names select **Done**.
- Edit Group Members
	- Select name/s you would like to edit and select the **Edit** button. You will be able to add or remove the delegate role for that group member.

ADD.

dstevens@haw

hansn@hawaii.edu

 $\bigoplus$ 

 $\Theta$ 

Add Delegate Role

Remove Delegate R...

1 selected

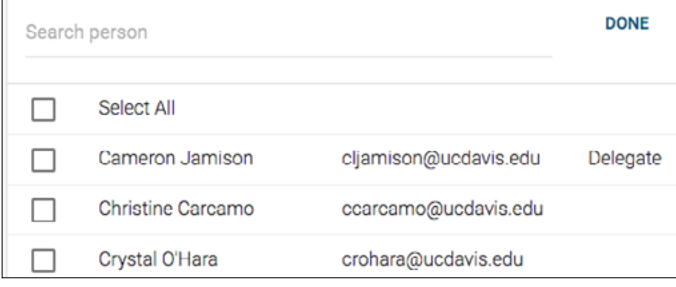

- Remove Group Members
	- Select name/s you would like to remove and select **Remove**. A YES or NO option will appear asking you to confirm.

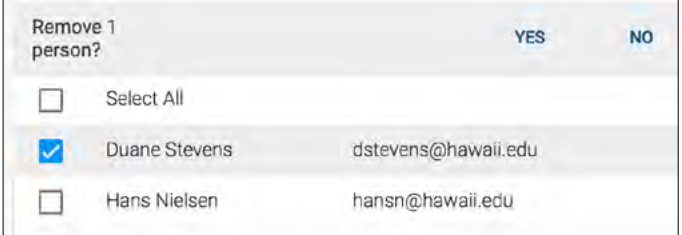

- Remove Locations
- Select the location/s you would like to remove and select **Remove**. A YES or NO option will appear asking you to confirm.

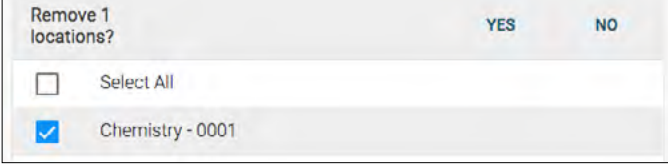

• Add Locations

Select All

Duane Stevens

Hans Nielsen

People

□

☑

□

- Select Add.
- Search and choose the building and room.
- Select **Done**.

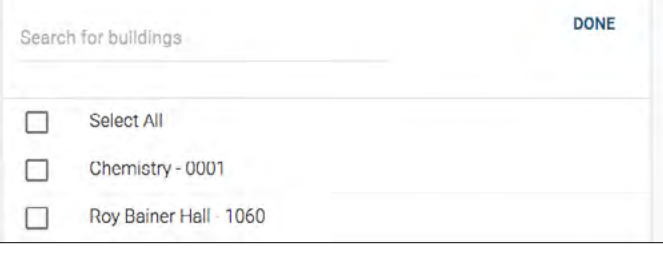